<span id="page-0-0"></span>[Guia de ajuda](#page-0-0)

Monitor LCD SDM-U27M90

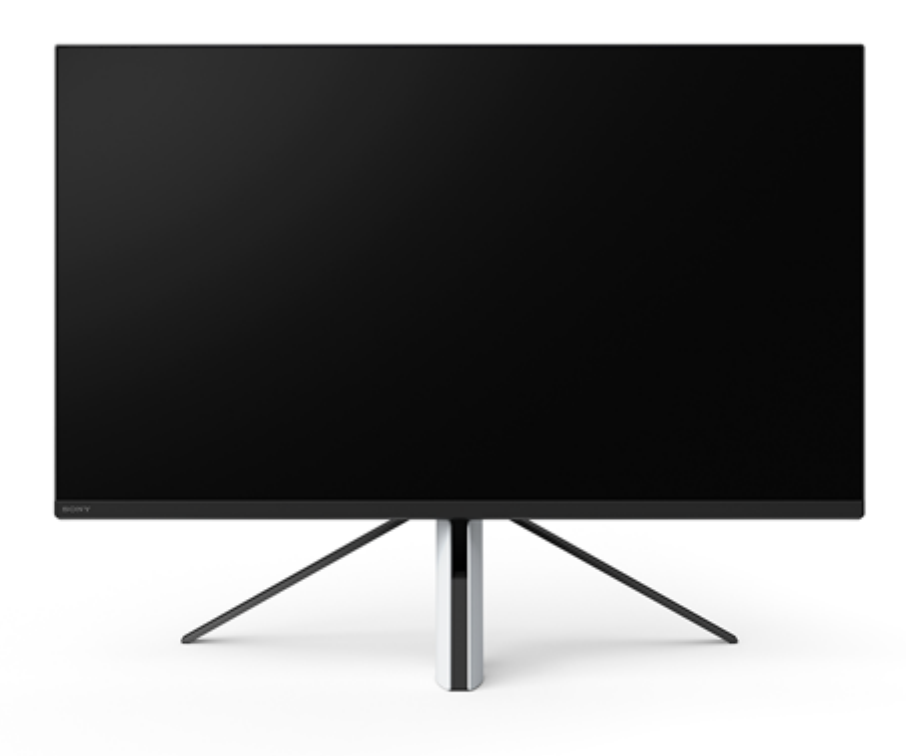

Utilize este Guia de ajuda quando tiver alguma dúvida ou problema durante a utilização do monitor.

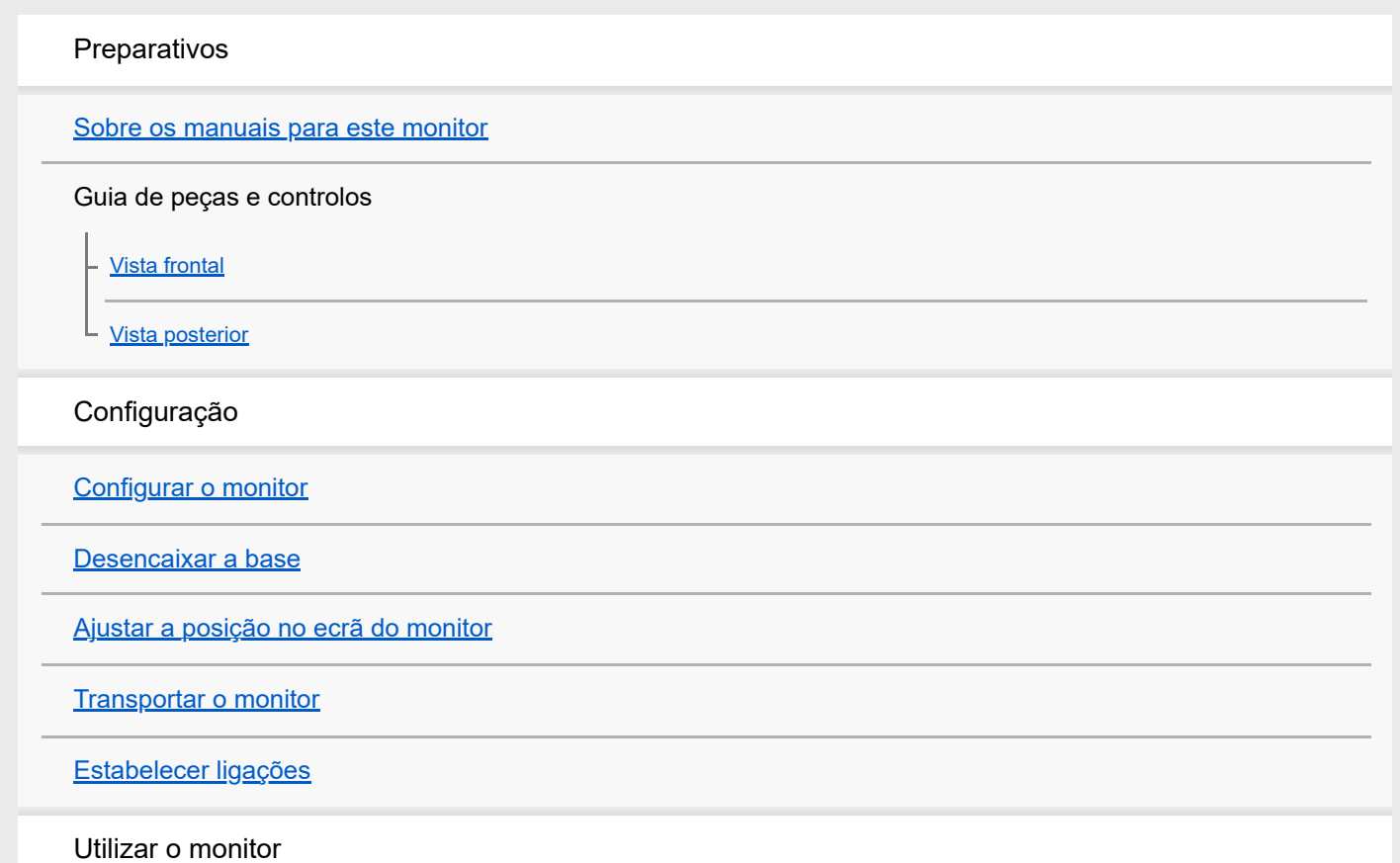

[Ligar/desligar a alimentação](#page-12-0) [Utilizar o joystick](#page-13-0) [Alternar a entrada](#page-16-0) Alterar as definições [Utilizar o menu](#page-17-0) [\[Picture mode\] \(Modo de imagem\)](#page-18-0) [\[Gaming assist\] \(Assistente de jogo\)](#page-19-0) [\[Picture adjustment\] \(Ajuste de imagem\)](#page-20-0) [\[Input\] \(Entrada\)](#page-22-0) [\[USB hub\] \(Hub USB\)](#page-23-0) [\[Audio\] \(Áudio\)](#page-24-0) [\[Personalize\] \(Personalizar\)](#page-25-0) [\[OSD menu\] \(Menu OSD\)](#page-26-0) [\[Others\] \(Outros\)](#page-27-0) Utilizar as funções úteis [Utilizar o comutador KVM \(função de comutação automática\)](#page-29-0) [Utilizar o software de definição \(Windows\)](#page-31-0) Resolução de problemas [Resolução de problemas](#page-32-0) [Nada é apresentado no ecrã](#page-33-0) [Não é emitido qualquer som a partir do monitor](#page-34-0) Informações adicionais [Sites de assistência](#page-35-0) [Formatos suportados](#page-36-0) Atualização do software [Atualização do software](#page-38-0)

### <span id="page-2-0"></span>**Sobre os manuais para este monitor**

O conteúdo descrito neste manual é o seguinte.

#### **Guia de configuração**

Explica a configuração e a ligação necessária para começar a utilizar este monitor.

#### **Instruções de operação**

Explica as precauções de segurança.

#### **Guia de ajuda (este manual na Web)**

Explica como utilizar este monitor.

#### **Nota**

O desenho e as especificações do monitor estão sujeitos a alteração sem aviso prévio.

#### **Sugestão**

- As letras entre parênteses retos [--] apresentadas no ecrã indicam os itens do menu.
- Os detalhes podem ser omitidos das ilustrações.
- O Guia de configuração pode ser descarregado a partir dos sites de assistência.

#### **Tópico relacionado**

[Sites de assistência](#page-35-0)

<span id="page-3-0"></span>[Guia de ajuda](#page-0-0)

Monitor LCD SDM-U27M90

# **Vista frontal**

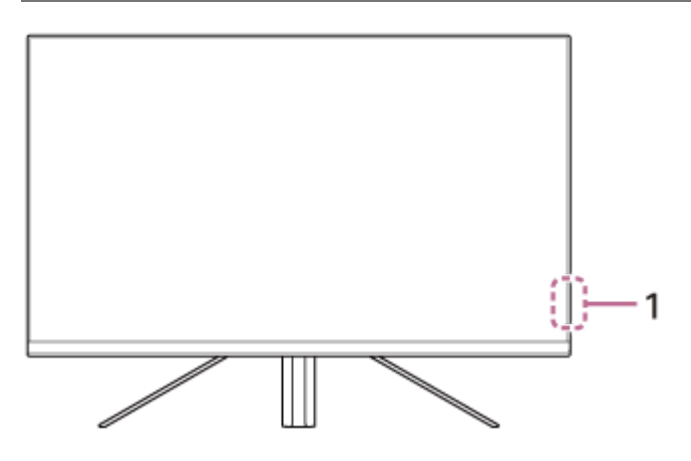

#### **LED de alimentação 1.**

Indica o estado do monitor.

- Branco: alimentação ligada
- Âmbar: em modo de espera
- Desligado: alimentação desligada

<span id="page-4-0"></span>[Guia de ajuda](#page-0-0)

Monitor LCD SDM-U27M90

# **Vista posterior**

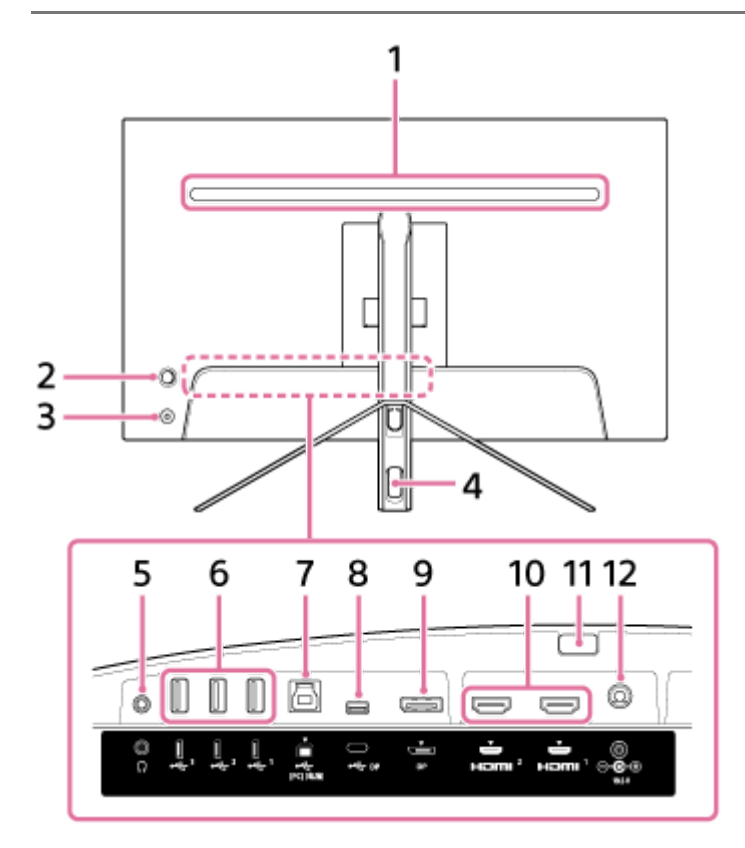

#### **LED posterior 1.**

Acende quando a alimentação está ligada. Também pode definir a cor da iluminação ou desligá-la.

#### **Joystick 2.**

Permite ajustar o volume, o brilho, selecionar a entrada e efetuar várias definições através da apresentação do menu.

#### **Botão de alimentação 3.**

Liga a alimentação do monitor. Se premir este botão enquanto o monitor está ligado, ele é desligado.

#### **Orifício de passagem de cabos 4.**

Permite agrupar os cabos ligados ao monitor, passando-os através deste orifício.

#### **Tomada dos auscultadores 5.**

Permite ligar os auscultadores. Quando os auscultadores estão ligados, os altifalantes deste monitor são desligados.

#### **Porta USB 1 a 3 tipo A 6.**

Permite ligar periféricos USB, como um teclado ou um rato.

#### **Porta USB tipo B 7.**

Permite a ligação a uma porta USB num computador.

#### **Terminal USB tipo C 8.**

Permite ligar a um computador equipado com um terminal USB tipo C.

#### **Porta DisplayPort 9.**

Permite ligar a um computador equipado com saída DisplayPort.

#### **Porta 1, 2 HDMI 10.**

Permite ligar uma consola de jogos ou computador equipado com saída HDMI.

### **Botão de desencaixe da base 11.**

Prima para desencaixar a base.

#### **Terminal de entrada CC 12.**

Permite ligar o adaptador CA (fornecido).

#### **Tópico relacionado**

- [\[Personalize\] \(Personalizar\)](#page-25-0)
- [Utilizar o joystick](#page-13-0)
- [Desencaixar a base](#page-7-0)

<span id="page-6-0"></span>Monitor LCD SDM-U27M90

# **Configurar o monitor**

Consulte o Guia de configuração para obter informações sobre a configuração e ligação do monitor. Também pode descarregá-lo a partir dos sites de assistência abaixo.

- Para clientes nos EUA <https://www.sony.com/electronics/support>
- Para clientes no Canadá <https://www.sony.ca/en/electronics/support>
- Para clientes na Europa <https://www.sony.eu/support>
- **Para clientes na China** [https://service.sony.com.cn](https://service.sony.com.cn/)
- Para clientes na Ásia (ou outras áreas) <https://www.sony-asia.com/support>

<span id="page-7-0"></span>Monitor LCD SDM-U27M90

## **Desencaixar a base**

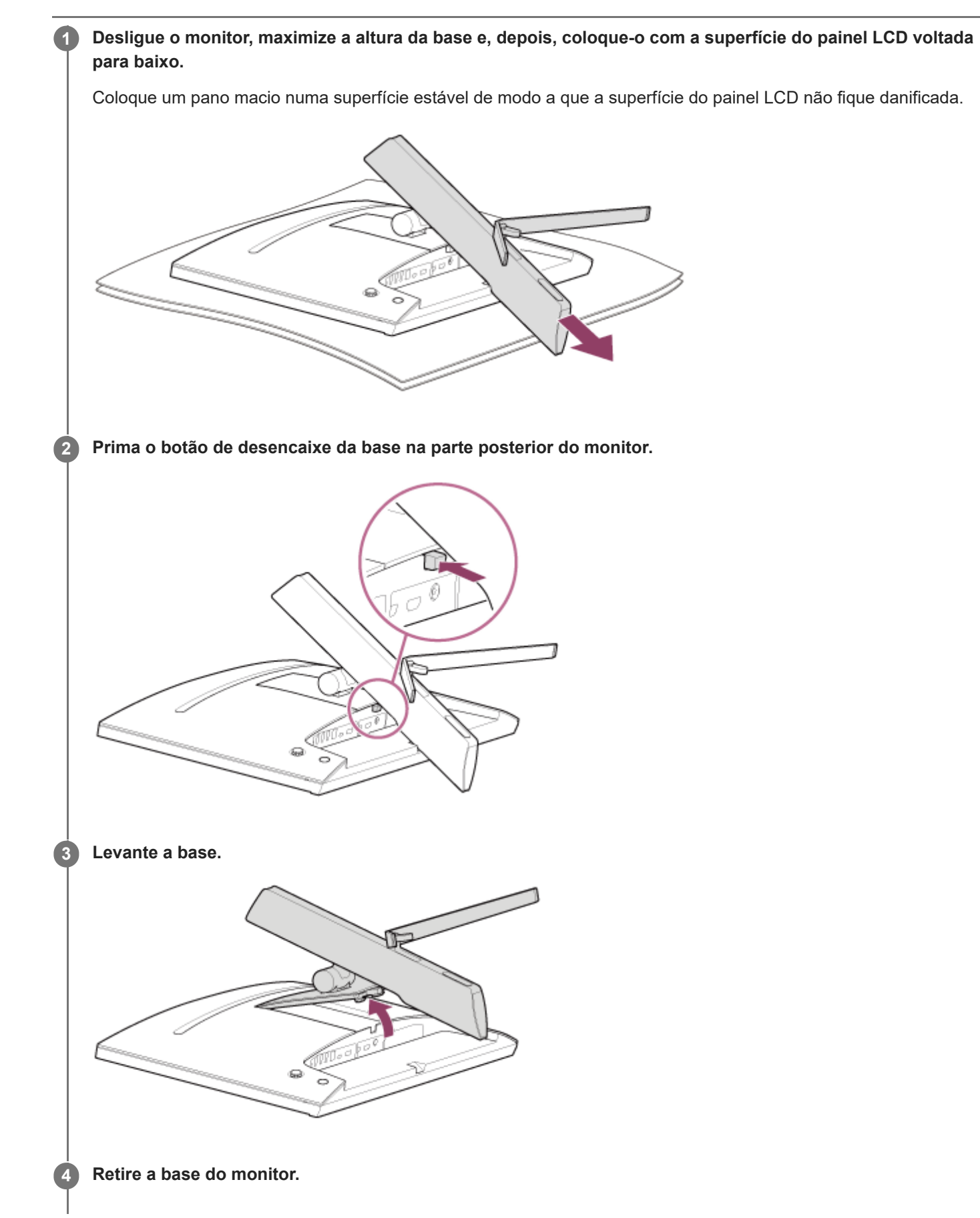

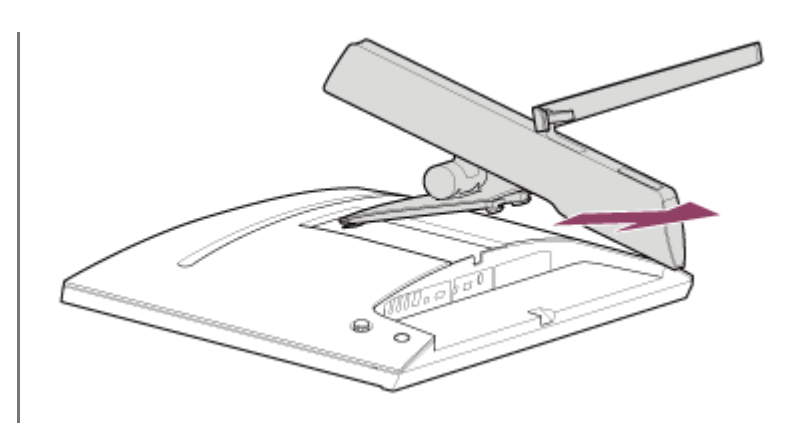

#### **Nota**

- Quando desencaixar a base, segure-a firmemente de modo a não tocar na superfície do painel LCD.
- Consulte o Guia de configuração para obter mais informações sobre como encaixar a base desencaixada.

#### **Tópico relacionado**

- [Sobre os manuais para este monitor](#page-2-0)
- [Ajustar a posição no ecrã do monitor](#page-9-0)

# <span id="page-9-0"></span>**Ajustar a posição no ecrã do monitor**

Ajuste a altura e o ângulo do monitor para tornar o ecrã mais fácil de ver.

# **Para ajustar a altura**

Segure o monitor com firmeza e ajuste a altura. Tenha cuidado para não tocar na superfície do painel LCD durante o ajuste.

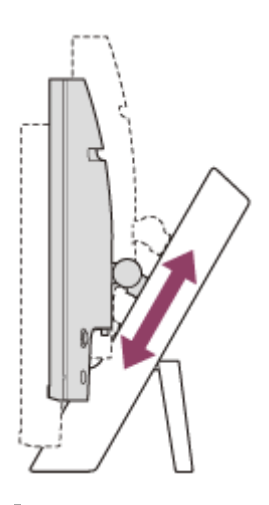

# **Para ajustar o ângulo**

Segure o monitor com firmeza e ajuste o ângulo. Tenha cuidado para não tocar na superfície do painel LCD durante o ajuste.

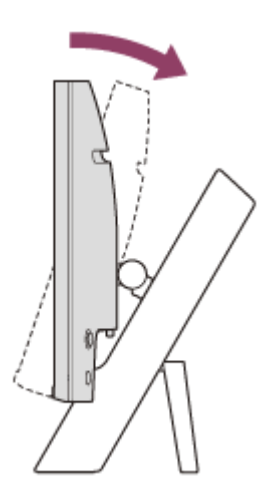

<span id="page-10-0"></span>Monitor LCD SDM-U27M90

# **Transportar o monitor**

Quando transportar o monitor, volte o ecrã para si e segure a parte inferior dos lados esquerdo e direito com ambas as mãos.

Tenha cuidado para não tocar na superfície do painel LCD enquanto transporta o monitor.

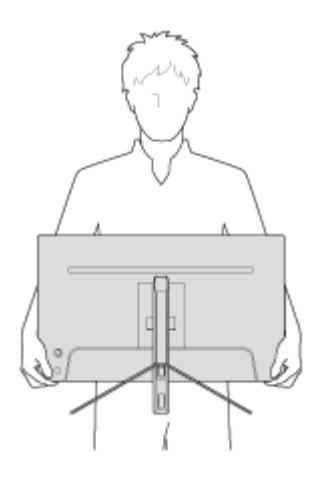

<span id="page-11-0"></span>[Guia de ajuda](#page-0-0)

Monitor LCD SDM-U27M90

# **Estabelecer ligações**

Pode ligar dispositivos como um computador e/ou uma consola de jogos a este monitor.

#### **Nota**

Certifique-se de que desliga o cabo de alimentação do monitor ao ligar os cabos de dispositivos.

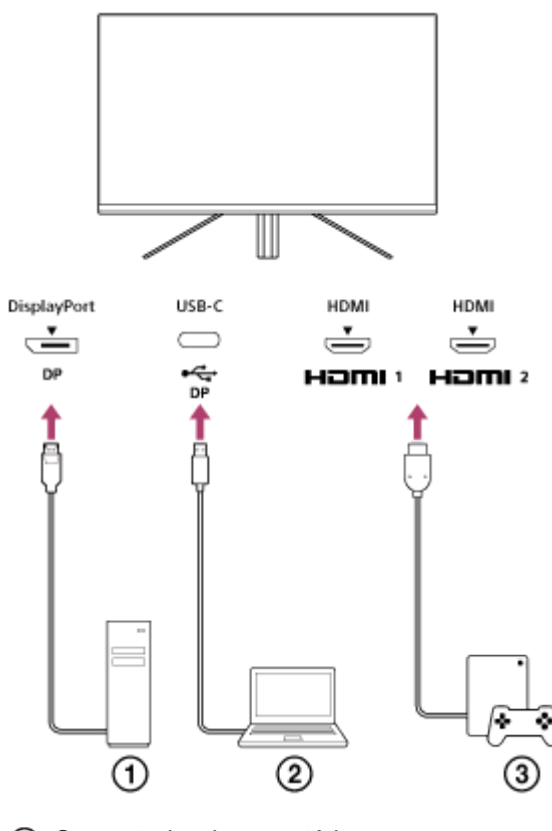

- Computador de secretária
- Computador portátil
- Consola de jogos

<span id="page-12-0"></span>[Guia de ajuda](#page-0-0)

Monitor LCD SDM-U27M90

# **Ligar/desligar a alimentação**

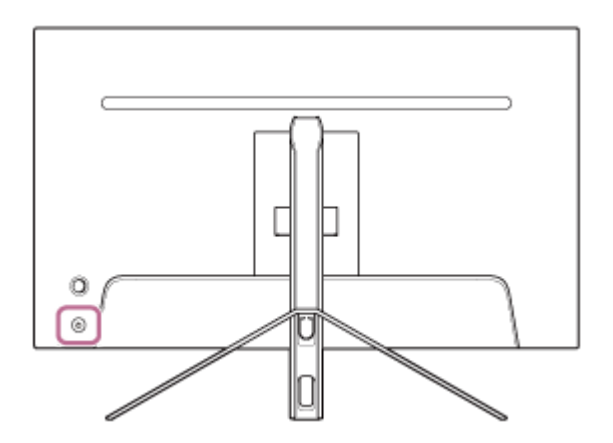

#### **Prima o botão de alimentação.**

O indicador de alimentação acende-se a branco e o monitor é ligado. Se nada for apresentado no ecrã, certifique-se de que o dispositivo conectado está ligado.

#### **Para desligar, prima o botão de alimentação.**

O indicador de alimentação apaga-se e o monitor é desligado.

#### **Sugestão**

**1**

**2**

Se não existir qualquer sinal de entrada, o monitor entra no modo de espera e o indicador de alimentação acende na cor âmbar.

<span id="page-13-0"></span>[Guia de ajuda](#page-0-0)

Monitor LCD SDM-U27M90

# **Utilizar o joystick**

Pode utilizar o joystick para ajustar o volume, o brilho, selecionar a entrada e efetuar várias definições através da apresentação do menu.

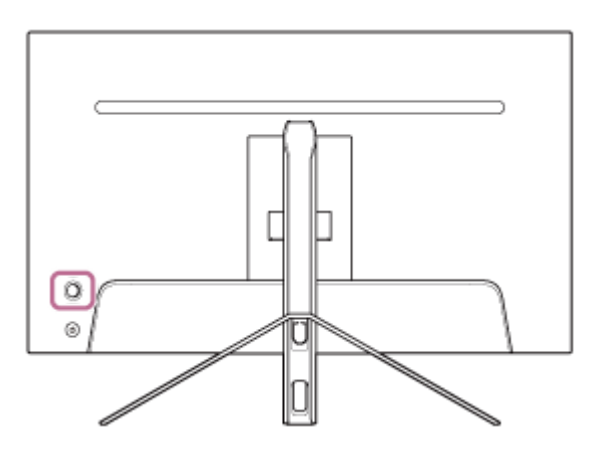

## **Para ajustar o volume**

Enquanto o menu não é apresentado, mova o joystick na parte posterior do monitor para a esquerda ou para a direita.

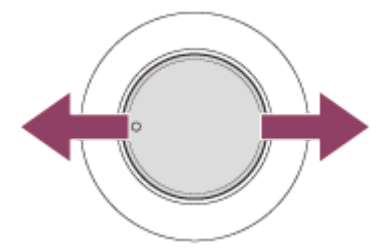

O ecrã de ajuste do volume é apresentado e pode efetuar as operações seguintes.

- Visto a partir da frente, mova-o para a direita (lado da saliência) para aumentar o volume e mova-o para a esquerda para reduzir o volume.
- $\bullet$  Mova o joystick para baixo para silenciar o som.
- Mover o joystick para cima durante a exibição do ecrã de silenciamento cancelará o estado silenciado e o ecrã regressa ao ecrã de ajuste do volume.
- O ecrã de ajuste do volume desaparece quando prime o joystick enquanto o ecrã é apresentado ou enquanto não é executada qualquer operação durante um determinado período de tempo.

#### **Sugestão**

O volume da tomada dos auscultadores e o volume do altifalante integrado podem ser definidos separadamente.

### **Para ajustar o brilho do ecrã**

Enquanto o menu não é apresentado, mova o joystick na parte posterior do monitor para cima ou para baixo.

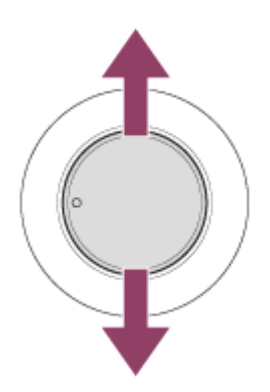

O ecrã de ajuste do brilho é apresentado e pode efetuar as operações seguintes.

- Mova-o para cima ou para a direita para um ecrã mais claro e mova-o para baixo ou para a esquerda para escurecer o ecrã.
- O ecrã de ajuste do brilho desaparece quando prime o joystick enquanto o ecrã é apresentado ou enquanto não é executada qualquer operação durante um determinado período de tempo.

### **Para visualizar o menu**

Enquanto o menu não é apresentado, prima o joystick na parte posterior do monitor.

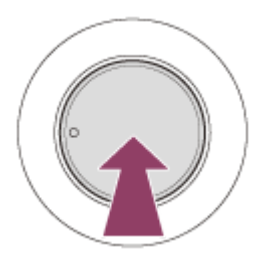

O menu é apresentado e pode efetuar a seleção de entrada e várias definições, movendo o joystick para cima, baixo, esquerda e direita.

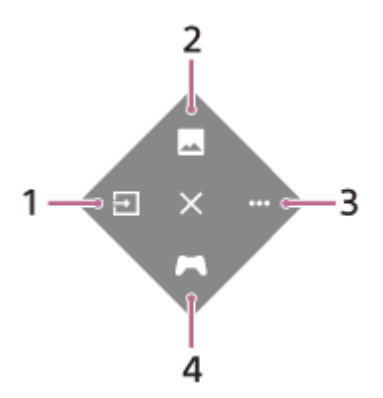

- **1.** Selecione a entrada.
- **2.** Ajuste a qualidade da imagem.
- **3.** Efetue definições relacionadas com este monitor.
- **4.** Efetue definições para funções úteis durante o jogo.

#### **Para desligar o menu**

Mova o joystick repetidamente para a esquerda.

#### **Tópico relacionado**

[Alternar a entrada](#page-16-0)

- [\[Picture adjustment\] \(Ajuste de imagem\)](#page-20-0)
- [\[Others\] \(Outros\)](#page-27-0)
- [\[Gaming assist\] \(Assistente de jogo\)](#page-19-0)
- [Utilizar o menu](#page-17-0)

<span id="page-16-0"></span>Monitor LCD SDM-U27M90

## **Alternar a entrada**

Este monitor seleciona automaticamente a entrada que está a receber o sinal. Se existirem vários sinais de entrada, as entradas são selecionadas na seguinte ordem de prioridade. HDMI 1→HDMI 2→DisplayPort→USB-C Para alternar a entrada manualmente, utilize o joystick.

#### **Prima o joystick na parte posterior do monitor. 1**

O menu é apresentado.

#### **Mova o joystick para a esquerda. 2**

O menu de seleção de entrada é apresentado.

#### **3 Selecione a entrada pretendida.**

**Prima o joystick.**

A entrada muda para a selecionada.

#### **Nota**

**4**

- Se [Auto select] (Seleção automática) estiver definido para [Off] (Desligado), a entrada não é selecionada automaticamente.
- Se [Control for HDMI] (Controlo para HDMI) estiver definido para [On] (Ligado), a entrada desse dispositivo é selecionada automaticamente quando ligado ou operado.
- Se não existir qualquer sinal de entrada, a entrada não é selecionada.

#### **Tópico relacionado**

[\[Input\] \(Entrada\)](#page-22-0)

<span id="page-17-0"></span>Monitor LCD SDM-U27M90

# **Utilizar o menu**

Pode efetuar várias definições para este monitor no ecrã de definição do menu.

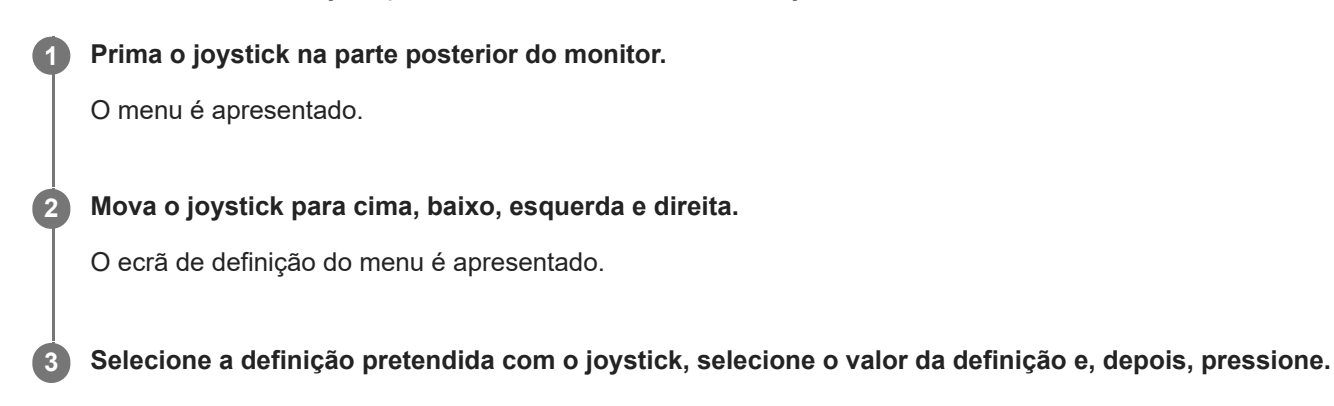

### **Para desligar o ecrã de definição do menu**

O ecrã de definição do menu desligará automaticamente se não for efetuada qualquer operação durante algum tempo. Além disso, mova repetidamente o joystick para a esquerda para desligar o ecrã do menu de definição.

**1**

# <span id="page-18-0"></span>**[Picture mode] (Modo de imagem)**

Pode selecionar a qualidade pretendida da imagem a partir das predefinições e ajustar a qualidade da imagem automaticamente.

**Prima o joystick na parte posterior do monitor e mova-o para cima, baixo, esquerda ou direita para visualizar o ecrã de definição.**

**2 Selecione a definição pretendida e prima o joystick.**

#### **Detalhes dos itens do menu**

#### **[Preset mode] (Modo predefinido)**

Selecione a definição pretendida a partir das predefinições.

[Standard] (Normal): Modo de qualidade de imagem padrão.

[FPS game] (Jogo FPS): Adequado para jogos FPS (tiro em primeira pessoa).

[Cinema] (Cinema): Adequado para ver filmes e vídeos.

[Game 1] (Jogo 1), [Game 2] (Jogo 2): Guarda as definições ajustadas em [Picture adjustment] (Ajuste de imagem) como uma predefinição. Se efetuar ajustes em [Picture adjustment] (Ajuste de imagem) enquanto [Game 1] (Jogo 1) ou [Game 2] (Jogo 2) está selecionado, as definições serão guardadas automaticamente.

#### **[Auto picture mode] (Modo de imagem automático)**

Quando um dispositivo HDMI é ligado, a qualidade da imagem é selecionada automaticamente para corresponder ao conteúdo a ser reproduzido.

[Off] (Desligado): Desliga a função.

[On] (Ligado): Liga o [Auto picture mode] (Modo de imagem automático).

#### **Nota**

Quando [Auto picture mode] (Modo de imagem automático) está definido para [On] (Ligado), o modo de qualidade de imagem selecionado em [Auto picture mode] (Modo de imagem automático) é aplicado, independentemente da definição [Preset mode] (Modo predefinido).

#### **Tópico relacionado**

[\[Picture adjustment\] \(Ajuste de imagem\)](#page-20-0)

# <span id="page-19-0"></span>**[Gaming assist] (Assistente de jogo)**

Pode efetuar definições para funções úteis durante o jogo.

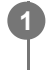

**Prima o joystick na parte posterior do monitor e mova-o para cima, baixo, esquerda ou direita para visualizar o ecrã de definição.**

**2 Selecione a definição pretendida e prima o joystick.**

#### **Detalhes dos itens do menu**

#### **[Crosshair] (Mira)**

Ligar as miras (marca em cruz) no centro do ecrã. [Off] (Desligado): Desliga as miras. [Cursor 1] (Ponteiro 1) a [Cursor 8] (Ponteiro 8): Selecione um de 8 tipos de formatos pretendidos para a visualização.

#### **[Timer] (Temporizador)**

Defina um temporizador para indicar o tempo restante do jogo. [Off] (Desligado): Desliga o temporizador. [10:00] a [60:00]: Liga o temporizador com o tempo definido.

#### **[Frame rate counter] (Contador de taxa de fotogramas)**

Apresentar a taxa de fotogramas por segundo em tempo real. [Off] (Desligado): Não apresenta a taxa de fotogramas. [On] (Ligado): Apresenta a taxa de fotogramas.

#### **[Adaptive-Sync/VRR]**

Sincronizar a velocidade de atualização deste monitor e a taxa de fotogramas do vídeo. Quando ligado, pode suprimir as interrupções (atrasos) e a deterioração (tremulação) do ecrã durante o jogo. [Off] (Desligado): Desliga a função. [On] (Ligado): Liga a função Adaptive-Sync/VRR.

#### **[Response time] (Tempo de resposta)**

Alterar a velocidade de resposta do ecrã. Definir de acordo com a velocidade do movimento da imagem. [Standard] (Normal): Velocidade de resposta normal [Fast] (Rápido): Aumenta ligeiramente a velocidade da resposta do painel LCD. [Faster] (Mais rápido): Aumenta a velocidade da resposta do painel LCD.

#### **[Black equalizer] (Equalizador de preto)**

Melhorar a visibilidade em áreas escuras do ecrã. [0] a [3]: Quando maior for o valor, melhor será a visibilidade das áreas escuras.

# <span id="page-20-0"></span>**[Picture adjustment] (Ajuste de imagem)**

Pode ajustar a qualidade da imagem como o brilho e o contraste.

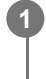

**Prima o joystick na parte posterior do monitor e mova-o para cima, baixo, esquerda ou direita para visualizar o ecrã de definição.**

**2 Selecione a definição pretendida e prima o joystick.**

#### **Detalhes dos itens do menu**

#### **[Brightness] (Luminosidade)**

Ajustar o brilho do ecrã. [0] a [100]: Quando maior for o valor, mais brilhante será o ecrã.

#### **[Contrast] (Contraste)**

Ajustar o contraste do ecrã. [0] a [100]: Quando maior for o valor, maior será a diferença entre a luminosidade e a escuridão do ecrã.

#### **[Sharpness] (Nitidez)**

Ajustar a nitidez do ecrã. [0] a [100]: Quando maior for o valor, mais nítido será o ecrã e quanto menor for o valor, mais suave será o ecrã.

#### **[Gamma] (Gama)**

Selecionar o valor de gama a partir de [1.8], [2.0], [2.2] e [2.4], e defini-lo para a condição otimizada de acordo com a imagem.

Quanto menor for o valor de gama, mais claras serão as cores intermédias (que não branco e preto).

#### **[Local dimming] (Escurecimento local)**

Controlar individualmente a retroiluminação do ecrã de acordo com a imagem e aumentar o contraste do ecrã. [Off] (Desligado): Desliga a função. [Low] (Baixo), [High] (Alto): Selecione o nível de efeito a aplicar.

#### **[Hue] (Tonalidade)**

Ajustar a tonalidade do ecrã. [0] a [100]: Quando maior for o valor, mais esverdeada será a cor e quanto menor for o valor, mais arroxeada será a cor.

#### **[Saturation] (Saturação)**

Ajustar a densidade da cor do ecrã. [0] a [100]: Quando maior for o valor, mais intensa será a cor e quanto menor for o valor, mais clara será a cor.

#### **[Color temperature] (Temperatura da cor)**

Ajustar a temperatura da cor do ecrã.

[Neutral] (Neutra): Define a temperatura de cor padrão.

[Warm] (Quente): Diminui a temperatura da cor (para avermelhada) do ecrã.

[Cool] (Fria): Aumenta a temperatura da cor (para azulada) do ecrã.

[Custom] (Personalizada): Ajusta os valores de vermelho, verde e azul para definir a temperatura da cor pretendida.

[Red] (Vermelho): Ajusta o valor de vermelho.

**[Green] (Verde): Ajusta o valor de verde.** 

[Blue] (Azul): Ajusta o valor de azul.

#### **[Aspect ratio] (Relação de aspeto)**

Definir a proporção do ecrã.

[16:9]: Define a proporção para 16:9.

[Auto resize] (Redimensionamento automático): Ajusta a proporção de acordo com a imagem.

[4:3]: Define a proporção para 4:3.

[Original] (Original): Apresenta as imagens, mantendo a proporção original.

#### **Sugestão**

- Também pode ajustar o brilho do ecrã, movendo o joystick para cima ou para baixo enquanto o menu não é apresentado.
- Durante a entrada de vídeo no formato de sinal HDR, o [Brightness] (Luminosidade) não pode ser ajustado.

<span id="page-22-0"></span>Monitor LCD SDM-U27M90

# **[Input] (Entrada)**

Pode selecionar a entrada e efetuar definições relacionadas com a entrada.

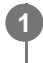

**Prima o joystick na parte posterior do monitor e mova-o para cima, baixo, esquerda ou direita para visualizar o ecrã de definição.**

**2 Selecione a definição pretendida e prima o joystick.**

#### **Detalhes dos itens do menu**

**[HDMI 1]** Seleciona a entrada HDMI 1.

**[HDMI 2]** Seleciona a entrada HDMI 2.

**[DP]** Seleciona a entrada DisplayPort.

#### **[USB-C (DP Alt Mode)]**

Seleciona a entrada USB-C.

#### **[Auto select] (Seleção automática)**

Selecionar a entrada automaticamente com o sinal de entrada. Se existirem vários sinais de entrada, as entradas são selecionadas na seguinte ordem de prioridade. HDMI 1→HDMI 2→DisplayPort→USB-C [Off] (Desligado): Desliga a função. [On] (Ligado): Liga a função de seleção da entrada automática.

#### **[Control for HDMI] (Controlo para HDMI)**

Juntamente com o monitor, pode efetuar operações, como ligar/desligar a entrada, do dispositivo ligado com um cabo HDMI.

[Off] (Desligado): Desliga a função.

[On] (Ligado): Liga a função de controlo do dispositivo HDMI.

## **[DP version number] (Número da versão de DP)**

Definir o número da versão de DisplayPort. Definir a mesma versão do dispositivo DisplayPort ligado. [1.2]/[1.4]

**1**

# <span id="page-23-0"></span>**[USB hub] (Hub USB)**

Pode efetuar definições relacionadas com o interruptor KVM e fonte de alimentação USB.

**Prima o joystick na parte posterior do monitor e mova-o para cima, baixo, esquerda ou direita para visualizar o ecrã de definição.**

**2 Selecione a definição pretendida e prima o joystick.**

#### **Detalhes dos itens do menu**

#### **[KVM switch 1] (Comutador KVM 1)/[KVM switch 2] (Comutador KVM 2)**

Quando estiverem ligados 2 dispositivos externos, como um computador ou consola de jogos, pode utilizar o dispositivo USB ligado ao monitor para controlar qualquer um dos dispositivos externos ligados.

[KVM switch 1] (Comutador KVM 1) está associado com USB-C a montante e [KVM switch 2] (Comutador KVM 2) está associado com USB-B a montante.

[HDMI 1 sync] (Sinc. de HDMI 1): Liga o sinal de entrada de vídeo HDMI 1 com o USB a montante.

[HDMI 2 sync] (Sinc. de HDMI 2): Liga o sinal de entrada de vídeo HDMI 2 com o USB a montante.

[DP sync] (Sinc. de DP): Liga o sinal de entrada de vídeo DP com o USB a montante.

[USB-C sync] (Sinc. de USB-C): Liga o sinal de entrada de vídeo USB-C com o USB a montante.

[Sync off ] (Sinc. desligada): Não efetua ligação.

#### **[USB charge (power off)] (Carregamento por USB (alimentação desligada))**

Definir se pretende carregar o dispositivo ligado ao terminal USB quando este monitor estiver no modo de espera. [Off] (Desligado): Não carrega enquanto está inativo.

[On] (Ligado): Carrega enquanto está inativo.

#### **Nota**

- Para fonte de alimentação USB, são necessárias ligações USB-B e USB-C a montante.
- Ao atualizar o software do monitor, ligue o computador com o software de definição instalado neste monitor através de USB e defina [KVM switch 1] (Comutador KVM 1)/[KVM switch 2] (Comutador KVM 2) corretamente.

#### **Tópico relacionado**

- [Utilizar o comutador KVM \(função de comutação automática\)](#page-29-0)
- [Atualização do software](#page-38-0)

<span id="page-24-0"></span>Monitor LCD SDM-U27M90

# **[Audio] (Áudio)**

Pode ajustar o volume.

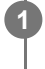

**Prima o joystick na parte posterior do monitor e mova-o para cima, baixo, esquerda ou direita para visualizar o ecrã de definição.**

**2 Selecione a definição pretendida e prima o joystick.**

#### **Detalhes dos itens do menu**

#### **[Audio] (Áudio)**

[0] a [100]: Quando maior for o valor, mais alto será o volume.

#### **Sugestão**

Quando o menu não estiver apresentado no ecrã, pode ajustar o volume movendo o joystick para a esquerda e direita.

# <span id="page-25-0"></span>**[Personalize] (Personalizar)**

Pode efetuar as definições do LED de alimentação e do LED posterior.

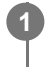

**Prima o joystick na parte posterior do monitor e mova-o para cima, baixo, esquerda ou direita para visualizar o ecrã de definição.**

**2 Selecione a definição pretendida e prima o joystick.**

#### **Detalhes dos itens do menu**

#### **[Power LED] (LED de alimentação)**

Pode desligar o LED de alimentação, mesmo se o monitor estiver ligado. [On] (Ligado): Liga o LED de alimentação. [Off] (Desligado): Desliga o LED de alimentação.

#### **[Rear lighting] (Iluminação traseira)**

Pode desligar o LED posterior ou alterar a cor de iluminação, mesmo com o monitor ligado.

[Black (Off)] (Preto (desligada)): Desliga o LED.

[Blue magenta] (Azul magenta)/[Magenta] (Magenta)/[Red magenta] (Vermelho magenta)/[Red] (Vermelho)/[Orange] (Laranja)/[Yellow] (Amarelo)/[Green yellow] (Verde amarelo)/[Green] (Verde)/[Green cyan] (Verde ciano)/[Cyan] (Ciano)/[Blue cyan] (Azul ciano)/[Blue] (Azul)/[White] (Branco): Acende na cor definida.

# <span id="page-26-0"></span>**[OSD menu] (Menu OSD)**

Pode definir o idioma e outros detalhes do ecrã de definição do menu.

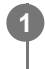

**Prima o joystick na parte posterior do monitor e mova-o para cima, baixo, esquerda ou direita para visualizar o ecrã de definição.**

**2 Selecione a definição pretendida e prima o joystick.**

#### **Detalhes dos itens do menu**

#### **[Language] (Idioma)**

Definir o idioma do ecrã de definição do menu.

#### **[Transparency] (Transparência)**

Definir a transparência do ecrã de definição do menu. [0] a [100]: Quando maior for o valor, maior será a transparência.

#### **[OSD time out] (Limite de tempo do OSD)**

Definir o tempo para visualização do ecrã de definição do menu.

[5s] a [60s]: Defina entre 5 segundos e 60 segundos. Depois de decorrido o tempo definido, o ecrã de definição do menu é fechado.

<span id="page-27-0"></span>Monitor LCD SDM-U27M90

# **[Others] (Outros)**

Pode efetuar definições relacionadas com este monitor e inicializá-lo.

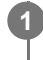

**Prima o joystick na parte posterior do monitor e mova-o para cima, baixo, esquerda ou direita para visualizar o ecrã de definição.**

**2 Selecione a definição pretendida e prima o joystick.**

#### **Detalhes dos itens do menu**

#### **[DDC/CI]**

Efetuar definições deste monitor, utilizando o software dedicado no computador. [Off] (Desligado): Desliga a função. [On] (Ligado): Liga a função DDC/CI.

#### **[Software version] (Versão do software)**

A versão do software deste monitor pode ser visualizada.

#### **[Power saving] (Economia de energia)/[Eco mode] (Modo Eco)**

Reduzir o brilho do ecrã para baixar o consumo de energia.

[Off] (Desligado): Desliga a função. Consume energia normalmente.

[On] (Ligado): Liga a função de Economia de energia.

#### **[Text magnification]**

As letras no ecrã de definição do menu são apresentadas em tamanhos grandes. [Off] (Desligado): Desliga a função. [On] (Ligado): Liga a função de ampliação do texto. [Text magnification] funciona apenas quando [Language] (Idioma) está definido para [English].

#### **[Screen reader]**

Pode operar com o monitor através de voz sem ver o ecrã. [Off] (Desligado): Desliga a função. [On] (Ligado): Liga a função Screen reader. [Screen reader] funciona apenas quando [Language] (Idioma) está definido para [English].

#### **[Factory reset] (Reposição de fábrica)**

Repõe as definições do monitor para o padrão de fábrica. Note que todas as definições do monitor retornam ao padrão de fábrica.

#### **Nota**

- O silenciamento não funciona para o áudio de Screen reader.
- O volume do áudio do Screen reader não pode ser ajustado quando os auscultadores estão ligados à tomada dos auscultadores.
- As opções [Text magnification] e [Screen reader] podem ser definidas apenas quando [Power saving] (Economia de energia)/[Eco mode] (Modo Eco) está definido para [Off] (Desligado).
- Quando [Power saving] (Economia de energia)/[Eco mode] (Modo Eco) está definido para [On] (Ligado), os itens de definição seguintes não podem ser alterados. [Adaptive-Sync/VRR], [Black equalizer] (Equalizador de preto), [KVM switch 1] (Comutador KVM 1), [KVM switch 2] (Comutador

# <span id="page-29-0"></span>**Utilizar o comutador KVM (função de comutação automática)**

KVM significa "Teclado, Vídeo, Rato" ("Keyboard, Video, Mouse").

Quando 2 dispositivos como um computador ou consola de jogos estão ligados a este monitor, pode selecionar o dispositivo USB (como um teclado e rato) que os controla em simultâneo.

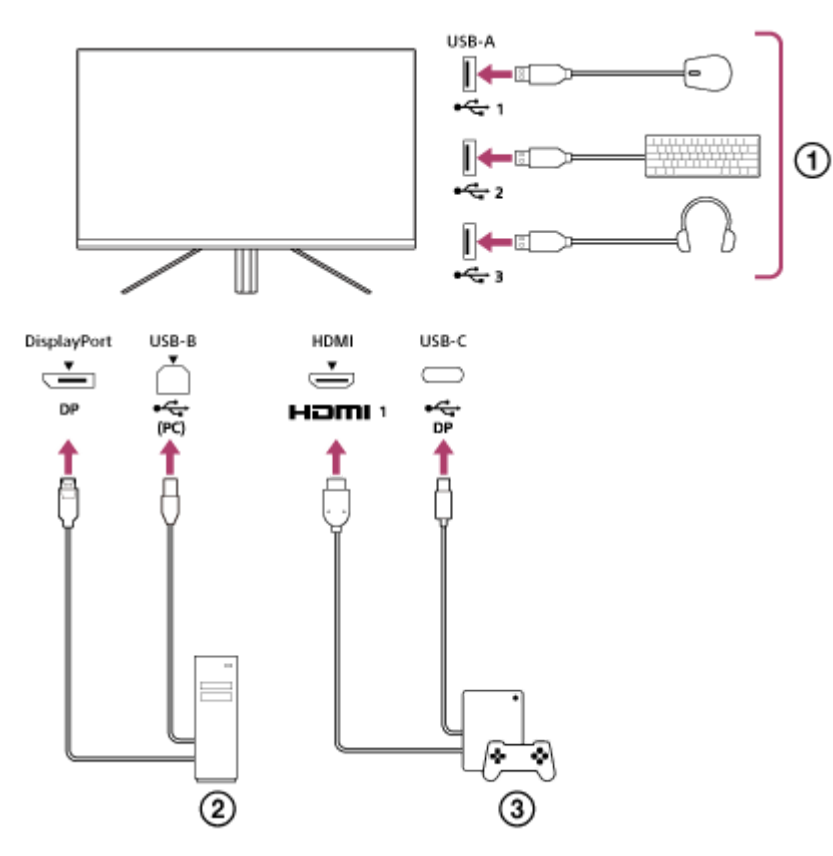

- Rato, teclado, sistema de auscultadores, etc.
- Computador
- Consola de jogos

Quando a ligação é efetuada conforme mostrado no diagrama acima, o dispositivo USB ( $\eta$ ) que controla o computador  $( 2 )$  e a consola de jogos  $( 3 )$  pode ser selecionado de uma vez. [KVM switch 1] (Comutador KVM 1) está associado com USB-C a montante e [KVM switch 2] (Comutador KVM 2) está associado com USB-B a montante.

# **Como definir**

- Prima o joystick na parte posterior do monitor e mova-o para cima, baixo, esquerda ou direita para visualizar o **1.** menu.
- **2.** Selecione [USB hub] (Hub USB)-[KVM switch 1] (Comutador KVM 1) e, em seguida, prima o joystick.
- Selecione a entrada do dispositivo a ser atribuída a [KVM switch 1] (Comutador KVM 1) e prima o joystick. (No caso **3.** da figura acima, selecione [HDMI 1 sync] (Sinc. de HDMI 1).) O dispositivo é atribuído a [KVM switch 1] (Comutador KVM 1). (No caso da figura acima, a consola de jogos ligada à porta 1 HDMI é aplicável.)
- Do mesmo modo, selecione [USB hub] (Hub USB)-[KVM switch 2] (Comutador KVM 2)e, em seguida, prima o **4.** joystick.
- Selecione a entrada do dispositivo a ser atribuída a [KVM switch 2] (Comutador KVM 2) e, em seguida, prima o **5.** joystick. (No caso da figura acima, selecione [DP sync] (Sinc. de DP).) O dispositivo é atribuído a [KVM switch 2] (Comutador KVM 2). (Na figura acima, um computador ligado ao terminal DisplayPort é aplicável.)

## **Como alternar**

- 1. Prima o joystick na parte posterior do monitor, mova-o para a esquerda para selecionar **[+]** [Input] (Entrada) e, em seguida, prima-o.
- Selecione a entrada atribuída a [KVM switch 1] (Comutador KVM 1) ou [KVM switch 2] (Comutador KVM 2). **2.** Pode operar o dispositivo selecionado com o dispositivo USB ligado a este monitor.

#### **Nota**

- Ao atualizar o software do monitor, ligue o computador com o software de definição instalado neste monitor através de USB e defina [KVM switch 1] (Comutador KVM 1)/[KVM switch 2] (Comutador KVM 2) corretamente.
- O interruptor KVM pode ser definido apenas quando [Power saving] (Economia de energia)/[Eco mode] (Modo Eco) estiver definido para [Off] (Desligado).

#### **Sugestão**

Para controlar a seleção dos dispositivos de entrada, é necessária a ligação de um computador ou consola de jogos a este monitor com um cabo USB.

#### **Tópico relacionado**

- [Utilizar o joystick](#page-13-0)
- [Utilizar o menu](#page-17-0)
- [\[USB hub\] \(Hub USB\)](#page-23-0)
- [\[Others\] \(Outros\)](#page-27-0)
- [Atualização do software](#page-38-0)

# <span id="page-31-0"></span>**Utilizar o software de definição (Windows)**

Utilizando o software, pode efetuar várias definições para este monitor a partir do computador. O software pode ser descarregado a partir dos sites de assistência abaixo.

- Para clientes nos EUA <https://www.sony.com/electronics/support>
- Para clientes no Canadá <https://www.sony.ca/en/electronics/support>
- Para clientes na Europa <https://www.sony.eu/support>
- **Para clientes na China** [https://service.sony.com.cn](https://service.sony.com.cn/)
- Para clientes na Ásia (ou outras áreas) <https://www.sony-asia.com/support>

#### **Tópico relacionado**

[Atualização do software](#page-38-0)

<span id="page-32-0"></span>Monitor LCD SDM-U27M90

# **Resolução de problemas**

Se o monitor não estiver a funcionar corretamente, verifique novamente se existem problemas antes de enviá-lo para reparação.

Se o problema persistir, consulte o agente Sony mais próximo.

<span id="page-33-0"></span>Monitor LCD SDM-U27M90

### **Nada é apresentado no ecrã**

- Verifique se o cabo de alimentação e os cabos de ligação a outros dispositivos estão ligados em segurança.
- Prima o botão de alimentação na parte posterior do monitor para ligar a alimentação.
- Ligue a alimentação dos outros dispositivos.

#### **Tópico relacionado**

[Estabelecer ligações](#page-11-0)

<span id="page-34-0"></span>Monitor LCD SDM-U27M90

# **Não é emitido qualquer som a partir do monitor**

Mova o joystick para a esquerda ou direita para ajustar o volume.

#### **Tópico relacionado**

[Utilizar o joystick](#page-13-0)

<span id="page-35-0"></span>Monitor LCD SDM-U27M90

# **Sites de assistência**

Visite os sites de assistência abaixo para obter as informações mais recentes.

- Para clientes nos EUA <https://www.sony.com/electronics/support> Para clientes no Canadá
- <https://www.sony.ca/en/electronics/support>
- Para clientes na Europa <https://www.sony.eu/support>
- **Para clientes na China** [https://service.sony.com.cn](https://service.sony.com.cn/)
- Para clientes na Ásia (ou outras áreas) <https://www.sony-asia.com/support>

<span id="page-36-0"></span>Monitor LCD SDM-U27M90

# **Formatos suportados**

Cada entrada suporta os formatos assinalados com " $\bigcirc$ ".

# **Formatos PC**

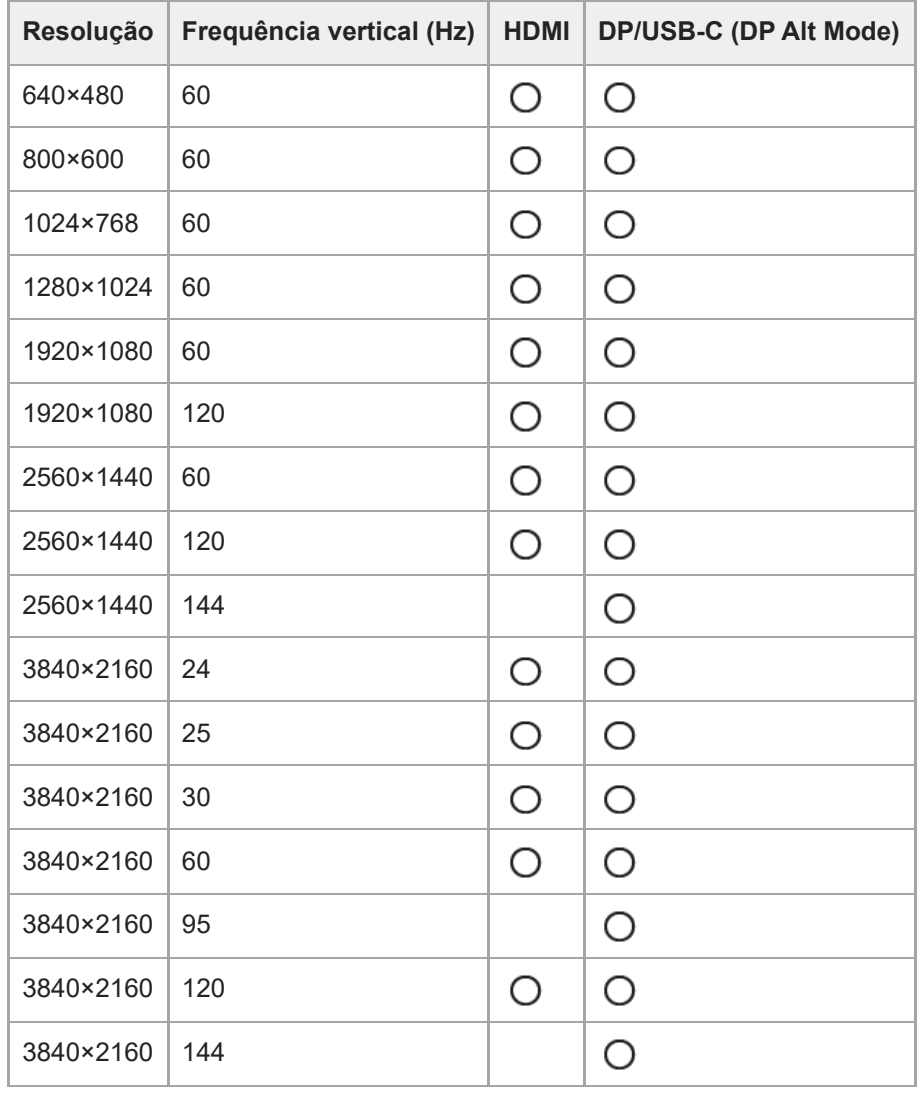

# **Formatos CE**

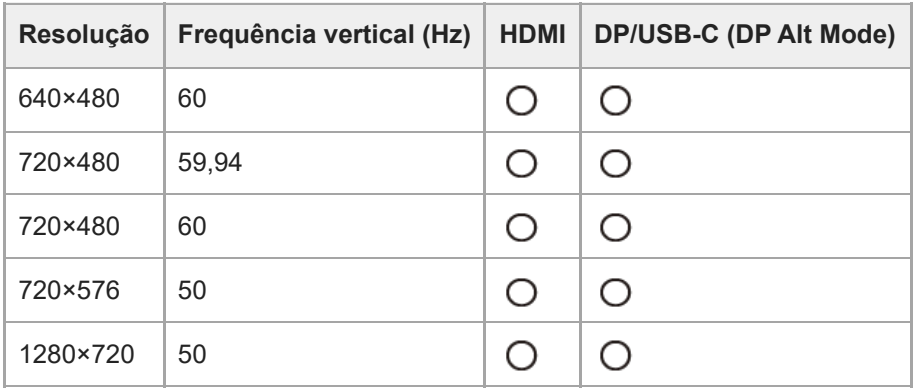

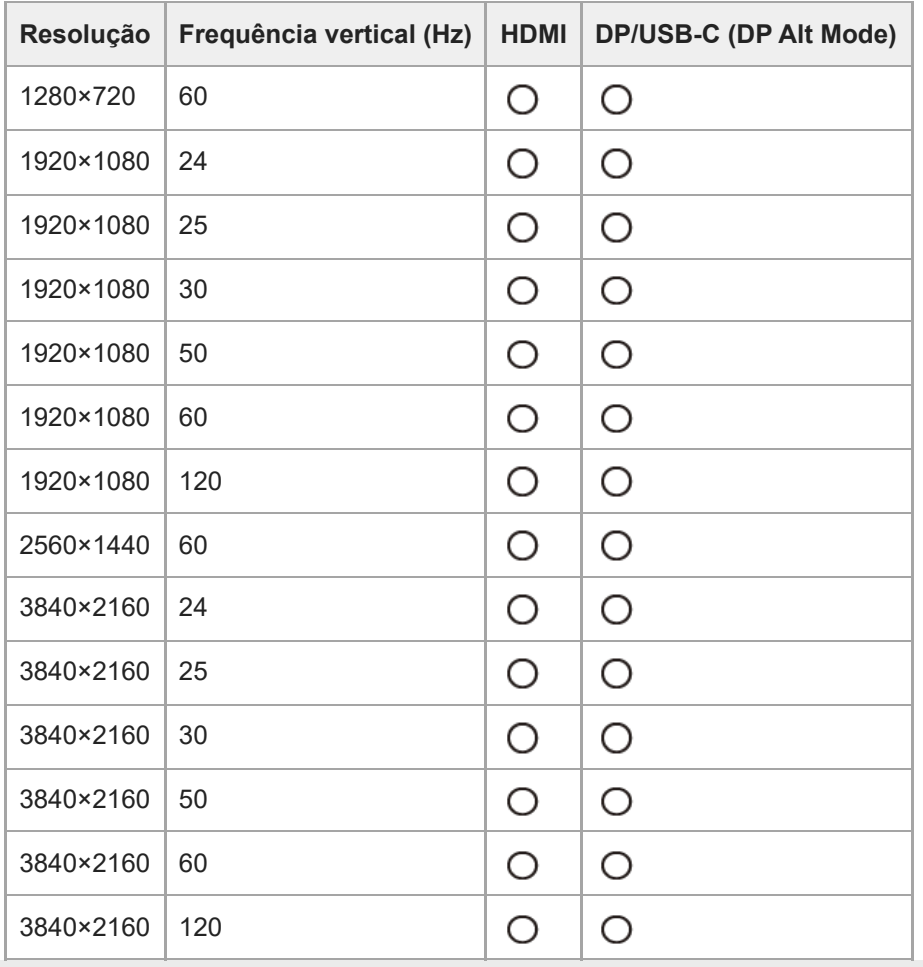

<span id="page-38-0"></span>Monitor LCD SDM-U27M90

## **Atualização do software**

Quando existir uma atualização do software do monitor, pode atualizá-lo utilizando um computador (Windows).

**1 Consulte ["Utilizar o software de definição \(Windows\)](#page-31-0)" e descarregue o software de definição.**

**Consulte ["Utilizar o comutador KVM \(função de comutação automática\)](#page-29-0)" e estabeleça a ligação USB a montante e a ligação de entrada de vídeo.**

**3 Siga as instruções do software de definição para atualizar o software do monitor.**

#### **Nota**

**2**

- O LED posterior fica intermitente durante a atualização do software.
- Após a atualização do software estar concluída, desligue o cabo de alimentação da tomada e volte a ligá-lo.
- Durante a atualização do software, ligue apenas um monitor. Não ligue 2 ou mais monitores.

#### **Tópico relacionado**

- [Utilizar o comutador KVM \(função de comutação automática\)](#page-29-0)
- [Utilizar o software de definição \(Windows\)](#page-31-0)